# Microsoft TEAMs Student Guide

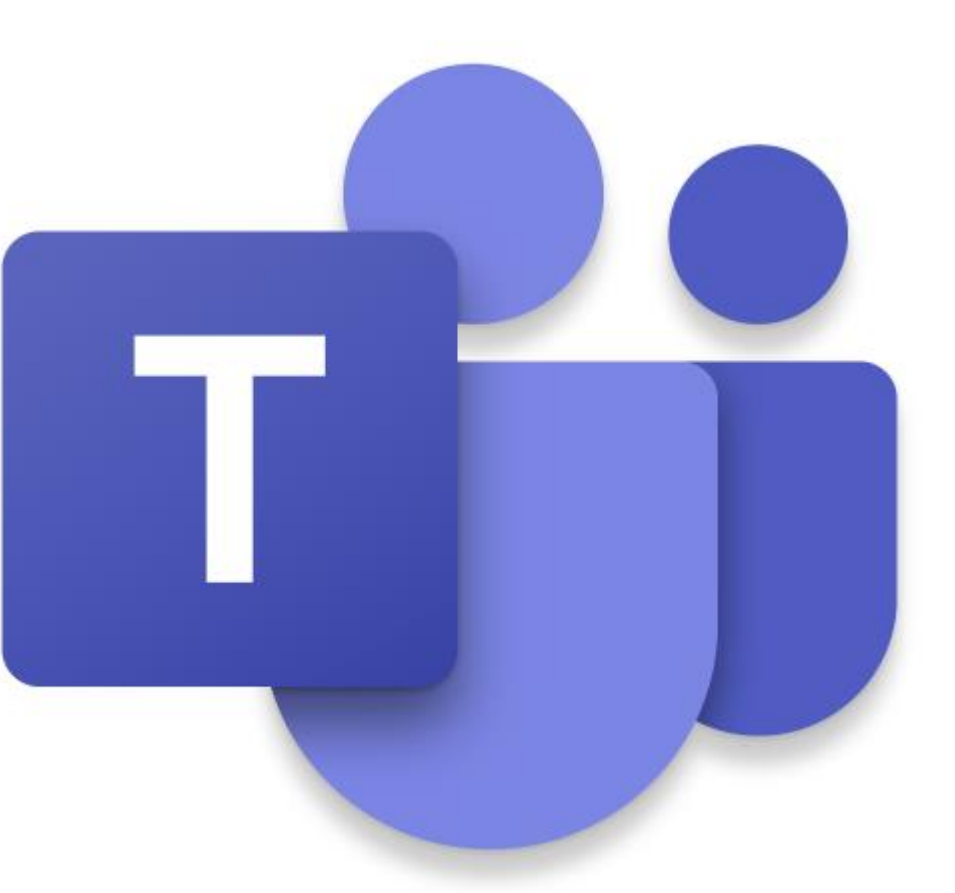

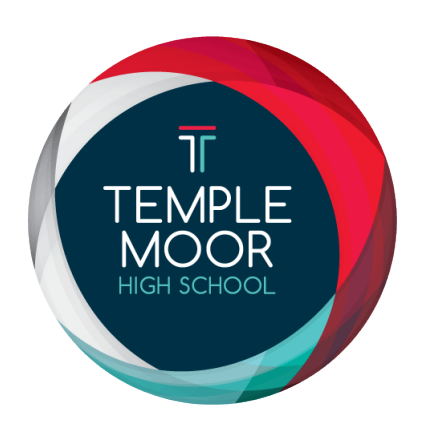

# Standards and expectations during a live Teams lesson

#### You need to select a suitable location to base yourself

•You must **NOT** be on or in your bed when in a Teams lesson

•Ensure you are in a space that means you cannot be disturbed

•The Teams lesson is only for you and not for anyone else in your home, so they must not be with you during the lesson

#### You must be dressed as you would be in school

•You must be fully clothed with your shoulders covered

•No pyjamas or inappropriate wear

#### Your camera MUST be switched off

#### You are not to record or screenshot any lesson through Teams or a 3<sup>rd</sup> party device

•You should not attempt to record or screenshot any part of the lesson, if you do not understand something or need clarification, then ask your teacher

#### You can only use the chat function when instructed to do so by your teacher

•Teams chat functions are not to be utilised to contact other students, even if your communication is about the work.

•Teams is strictly for communication with your teacher

•When typing and sending any text this must always been done in an appropriate manner with **no derogatory language or obscene images**

#### During the lesson make sure your microphone is muted

•This will make sure there is no feedback when the teacher is presenting.

# Google

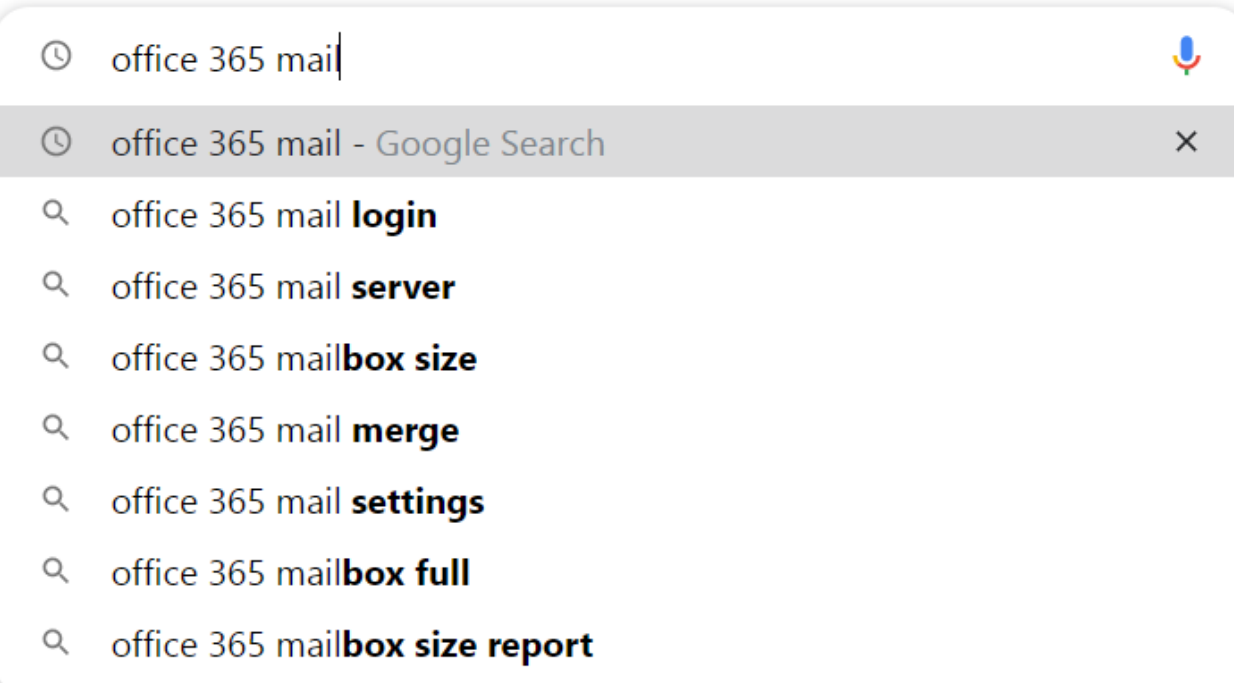

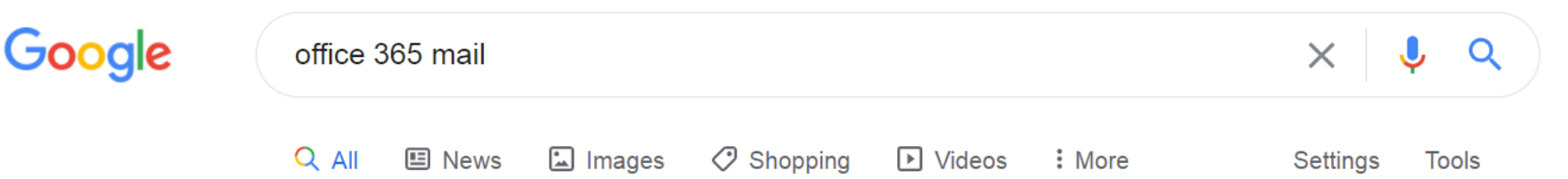

About 546,000,000 results (0.57 seconds)

www.office.com ▼

#### Office 365 Login | Microsoft Office

Collaborate for free with online versions of Microsoft Word, PowerPoint, Excel, and OneNote. Save documents, spreadsheets, and presentations online, ...

#### Microsoft 365

Collaborate for free with online versions of Microsoft Word ...

#### Office for Android™ tablet

Office for Android™ tablet. Get Word, Excel, PowerPoint ...

#### More results from office.com »

outlook.office365.com > mail > login ▼ Outlook 365 Login - Office 365

#### **Office Online**

Office for Android™ tablet. Get Word, Excel, PowerPoint ...

#### Get the premium Office apps ...

Office for Android™ tablet. Get Word, Excel, PowerPoint ...

## Select the first link that appears.

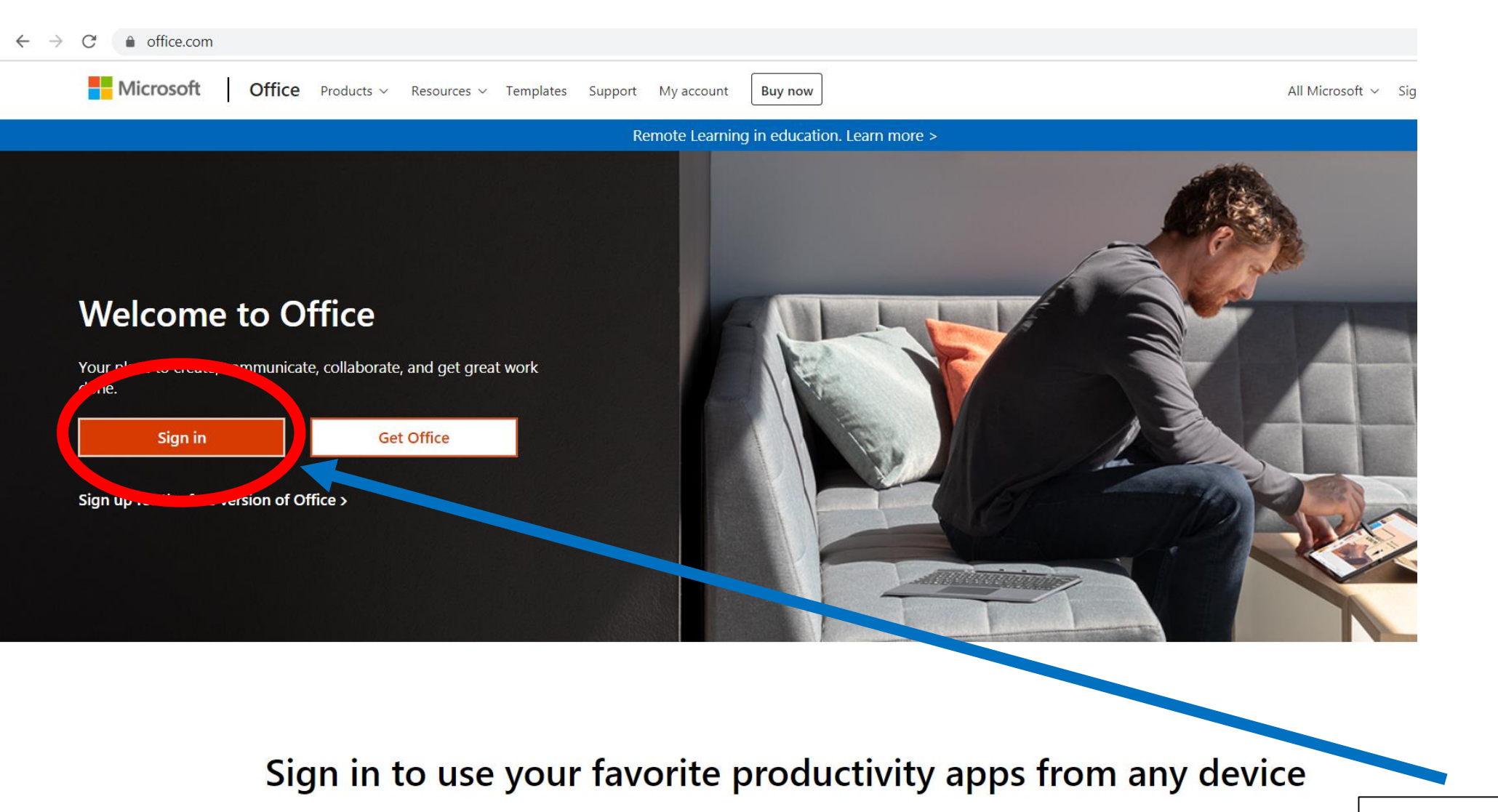

Select 'sign in'

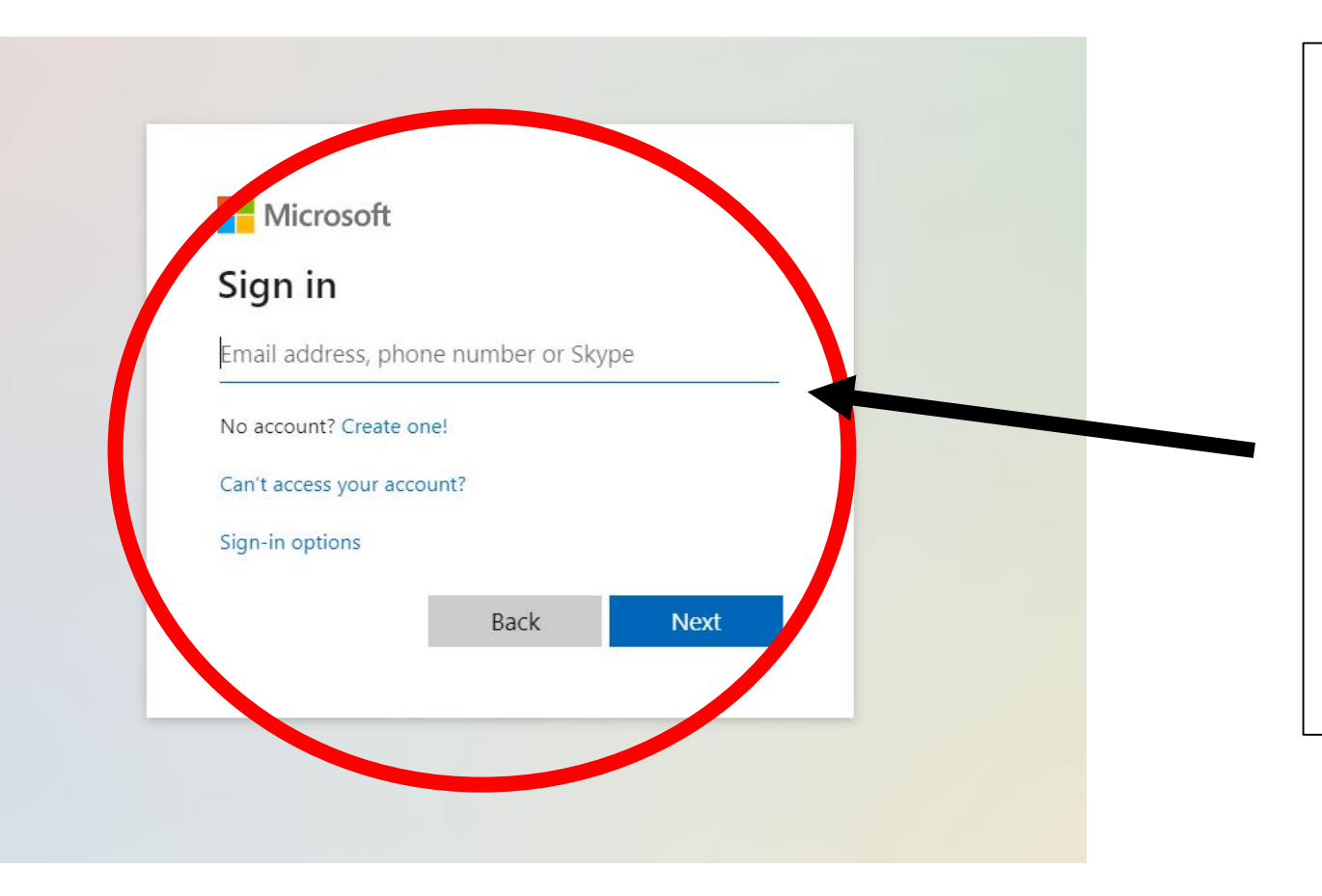

Enter your new school e-mail address…

## This can be found on the sticker in your planner.

Then enter your school password, this is also in your planner.

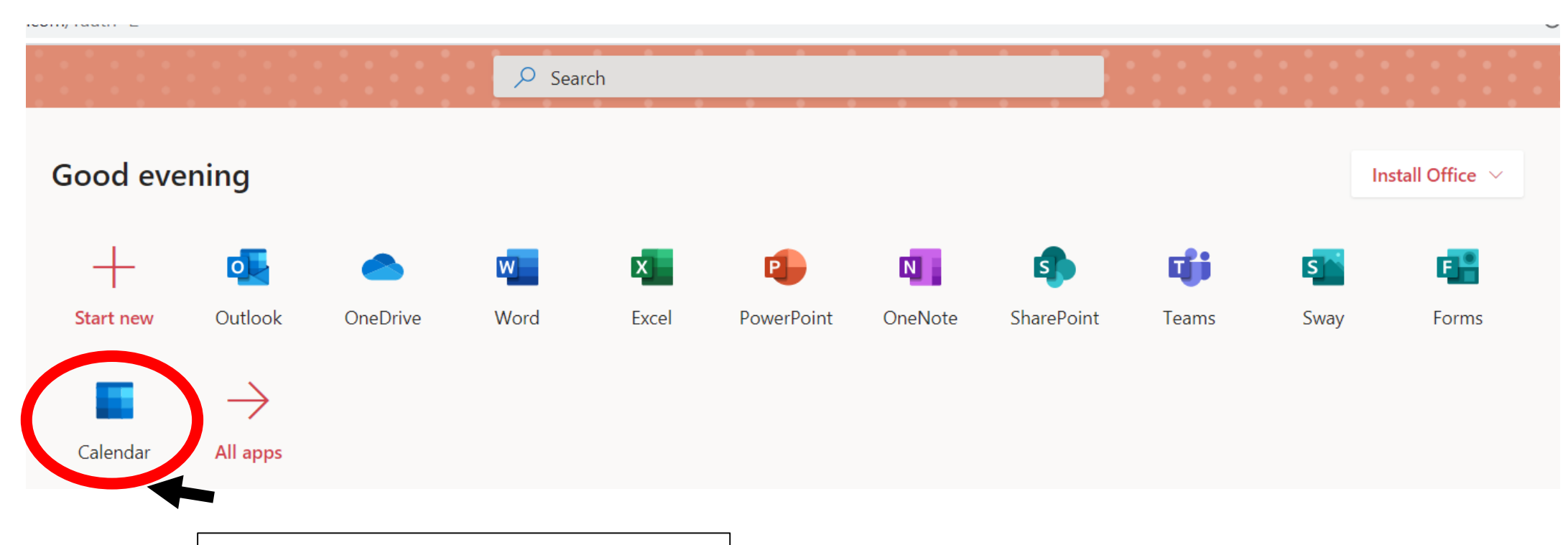

If you have a 'LIVE' lesson scheduled you will find an 'invite' in your calendar

![](_page_7_Figure_0.jpeg)

er.html?type=meetup-join&deeplinkId=59b5840b-91dc-499b-9954-7c681cc6f776&directDl=true&msLaunch=true&enableMi

![](_page_8_Picture_1.jpeg)

![](_page_9_Figure_0.jpeg)

You can also access a tutorial going through the TEAMs app.

![](_page_10_Figure_0.jpeg)

Enter your first name and the initial of your surname.

This will be used as your screen name during the LIVE lesson.

Make sure that both your camera and microphone are off before joining.

![](_page_11_Picture_0.jpeg)

You will then see this screen which means you are being signed in.

![](_page_12_Picture_1.jpeg)

### Clicking anywhere will bring up the tool bar

![](_page_13_Figure_1.jpeg)